デジカメ撮影機能 レタッチお助け隊 おまけレタッチ

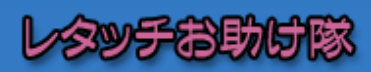

■ナビゲーター Let'sフォト絵 【今回使用したソフト】 AdobePhotoshopElements(TM) アドビシステムズ

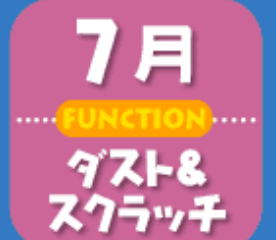

ノイズでざらついた画質をきれいにしよう

今回は、本番の花火撮影でノイズを除去する対処を忘れてしまう など思わずノイズが発生してしまったときのために、パソコンの レタッチソフト上できれいにノイズを除去する方法をご紹介しま す。ぜひ、Let'sフォト絵と一緒に試してみてくださいね。

# **Section 1** ノイズはデジカメ特有の現象

ノイズとは、言葉どおり「雑音」のこと。カメラ 内部でとらえた光の色情報を記録メディアに書き 込むために電気信号に変換する際、信号に雑音が 入り、偽色などが発生することを「ノイズ」と呼んで います。

最近のパワフルクラスのデジタルカメラには、とくに ノイズ処理を意識しなくても、カメラ側で勝手にノイズ を軽減してくれるカシコイ機種もありますが、一般的 なデジタルカメラは、長時間露光するとカメラ内部の 温度が上がり、それがもとでノイズが発生すると 言われています。

#### \*Before\*

■暗部にノイズがいっぱい! デジタルカメラで花火を撮影する ため数秒間シャッターを開いたま まにすると、ノイズが発生するだ けでなく、露出オーバーで右の写 真のように明るすぎて写る場合が あります。

すると、真っ暗のはずの夜空が明 るくなり、よけいノイズが目立っ てしまいます。

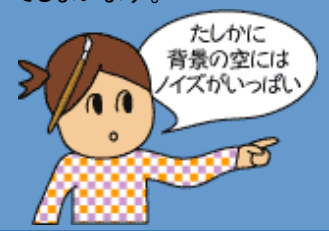

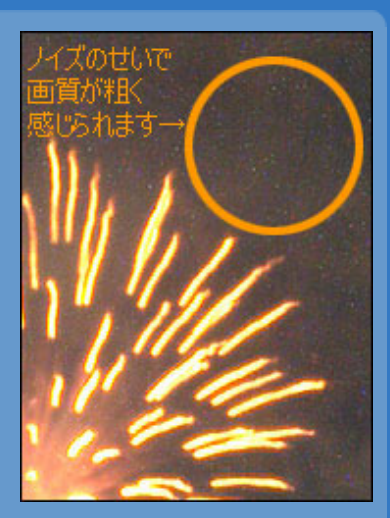

## **Section 2** フィルタのノイズ処理で、即OK

さて、この写真のノイズをなくすために、レタッ チソフトでは「フィルタ」メニューの「ノイズ」- 「ダスト&スクラッチ」を実行します。

この「ダスト&スクラッチ」を実行すると、ノイズが 目立たなくなり、なめらかなタッチに変化します。

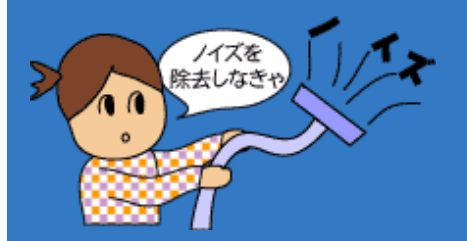

### \*Study\*

#### ■操作方法

メニューバーの「フィルタ」-「ノイズ」-「ダスト&スクラッチ」 を実行すると、右図のダイアログボックスが表示されます。 このとき、「半径」の値が大きくなるほどなめらかになりますが、 画像はのっぺりしてしまいます。まずはプレビューしてこの値で適 正かどうかを確かめてから「OK」ボタンで確定しましょう。 ※ちなみにここでは「半径:1pixel」で確定しています

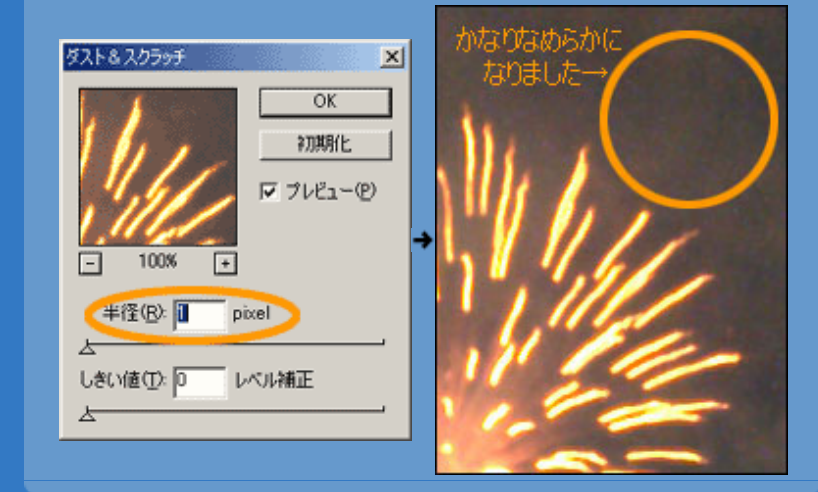

# **Section 3** 輪郭だけシャープをかけよう

これでノイズはかなり目立たなくなりましたが、 同時に写真全体が何となくのっぺりとしてねむた いイメージになってしまいました。 そこで、画像の輪郭だけシャープにするフィルタ を実行して、イメージをシャキッとさせましょう。

### \*Study\*

#### ■操作方法

メニューバーの「フィルタ」-「シャープ」-「シャープ(輪郭のみ)」を 実行します。

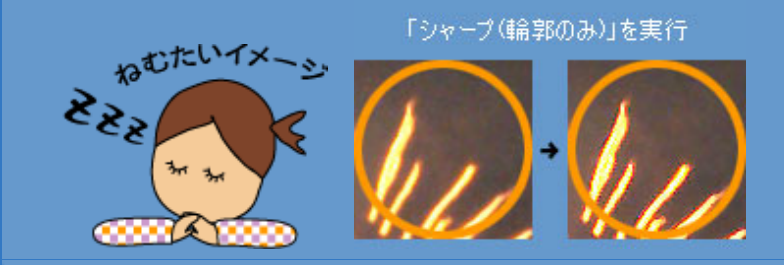

## \*After\*

## **Section 4** ついでに露出オーバーも補正しよう

これでとりあえずOKですが、今回サンプルに使用 している写真は、かなり露出オーバーで明るすぎ るため、ついでに露出オーバーを補正してみま しょう。

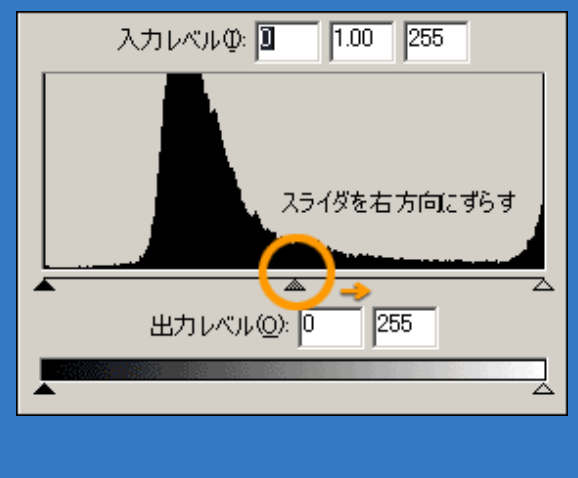

#### ■操作方法 メニューバーの「イメージ」

-「色調補正」-「レベル補正」 を実行すると、左下図のダイ アログボックスが表示されま す。

その中の中央のスライダを 右方向にドラッグ移動する と、画像の暗い部分がより 暗くなり、メリハリのある イメージに変化します。

これでバッチリ パッチリ! 完成です。

Copyright(C)2002 KITAMURA Co., Ltd. ALL Rights Reserved.